# **SVGS INFINITE CAMPUS STUDENT PORTAL**

#### **ABOUT**

SVGS uses a student information system called Infinite Campus, which allows students and parents to access their SVGS grades, schedules, attendance, billing information, and contact information through an on-line portal – Campus Parent Portal.

Your access to this system on-line will allow you to monitor your progress by routinely checking the portal account. However, please contact your teacher at any time should you have questions or concerns.

## **STEP 1: ACCOUNT INFORMATION**

Your account user name will be the same as your user log-in for SVGS and CANVAS – typically your last name and the first initial of your legal first name.

# **STEP 2: ACTIVATE PORTAL**

Follow the instructions below to set-up your account.

- $\rightarrow$  From a computer (not a mobile device), use the browser Safari, Chrome, or Firefox and go to the SVGS [Website](https://svgsstudentnews.wordpress.com/) then on the menu click *Student> Student Portal.*
- → To set your password. Enter your **User Name** when prompted.
- $\rightarrow$  Enter your password. Your password is the first two letters of your LAST NAME and your birthdate (MMDDYY).

*For example: Gabby Adams DOB 1/5/2003 would have a password of "ad010503".*

 $\rightarrow$  You may be asked to enter Numbers/letters you see. Do as instructed and be sure your user id and login are still entered.

- $\rightarrow$  Follow instructions to set your password.
- $\rightarrow$  Be sure to save/remember your password.
- $\rightarrow$  Follow instructions to add an email for authentication if you need to reset your password.
- $\rightarrow$  If you forget your new password, you can reset by clicking on "forgot password" on the login screen.

#### **STEP 3: SETTING UP YOUR ACCOUNT**

Once you have activated your account, you may set up how (i.e. email, home phone/cell phone, text, etc.) you wish to be contacted.

 $\rightarrow$  To access account settings, switch back to the Portal view by clicking on the drop-down menu on the left as shown below and selecting "PORTAL".

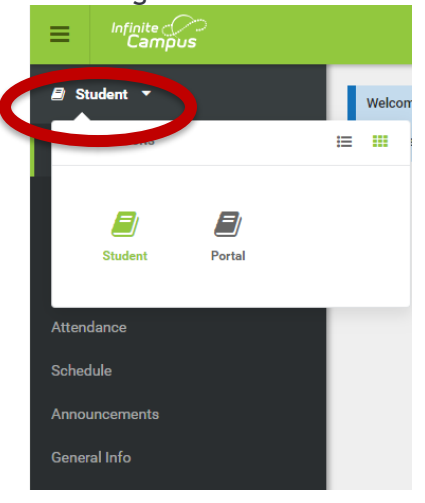

- $\rightarrow$  In CAMPUS PORTAL, click on "Account" Settings" found on the left side of screen.
- $\rightarrow$  Edit your account security email if needed. This email will used for "password recovery" if you need to reset your password.

# **SVGS INFINITE CAMPUS STUDENT PORTAL**

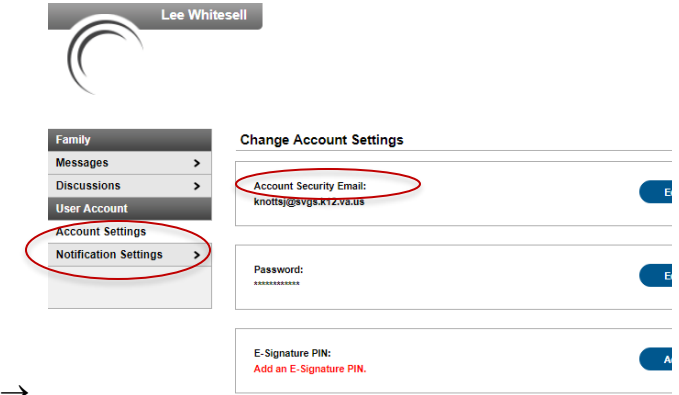

Click on "NOTIFICATION SETTINGS" found on the left side of the screen.

 $\rightarrow$  Mark your preferences for notifications by clicking on unclicking check boxes and/or menu items.

#### **REMINDERS**

Parents have also received instructions to set up their own portal account. However, as independent learners, it is important for **you** to monitor your own progress and respond appropriately.

```
For Augusta County students and parents, you will 
have TWO Infinite Campus accounts because your 
home school and SVGS are on two 
different databases.
```
*For Staunton and Waynesboro students and parents*, this is similar to PowerSchool. You will have a PowerSchool account for your homeschool and an Infinite Campus account for SVGS.

## **ACCESS FROM COMPUTER/LAPTOP**

From a computer, go to the [school's w](https://svgsstudentnews.wordpress.com/)ebsite and click on Student>Student Portal. You should book mark this site.

#### **ACCESS FROM MOBILE (PHONE/TABLET)**

A Mobile App for **Campus Parent Portal** is available free for download from the Apple App Store and Google Play.

When prompted to find your school district, enter "**Shenandoah Valley**" and select Virginia. Click on Shenandoah Valley Governor's School and you will see a log-in screen to enter your credentials. For Augusta County students, you see a button below to "Change Districts" to switch access back to your Augusta County homeschool information.

You may choose to simply add the web link to your mobile device screen for quick access through the web browser.